### **BelfiusWeb**

Elektronisch bankieren en gegevens uitwisselen in een handomdraai

Verantwoordelijke uitgever: Dirk Smet, Belfius Bank NV, Pachecolaan 44, 1000 Brussel – IBAN BE23 0529 0064 6991 – BIC GKCCBEBB – RPR Brussel BTW BE 0403.201.185 – FSMA nr. 19649 A – SPPS0006-2 – 09/2012 – **www.belfius.be**

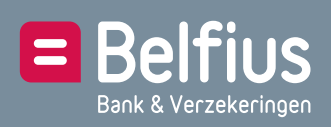

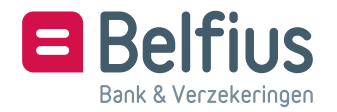

## **Van start met BelfiusWeb in drie stappen**

Maak kennis met BelfiusWeb, de tool om elektronisch te bankieren en nog zoveel meer. We gidsen u graag doorheen de opstartprocedure:

- **1** Neem uw **persoonlijke BelfiusWeb Card** en uw **kaartlezer** bij de hand.
- **2** Surf naar *www.belfius.be* of **PubliLink** (*http://publilink.gkb-ccb.be*) 1 en klik op **BelfiusWeb – Start** of geef onmiddellijk het adres *https://belfiusweb.belfius.be* in.

 U komt meteen op het identificatiescherm terecht. Alle instructies staan hier duidelijk vermeld.

 Technische informatie voor uw systeembeheerder: BelfiusWeb wordt opgestart via de URL "*https://belfiusweb.belfius.be*" (Hypertext Transfer Protocol over Secure Socket Layer) en maakt gebruik van poort 443.

**3 Voer uw BelfiusWeb Card-nummer in de daartoe voorziene vakjes in.** 

 Dit nummer vindt u op uw BelfiusWeb Card na het woord CARD. De eerste 4 cijfers, "6703", staan al ingevuld; het volstaat dus om de overige 13 cijfers in te voeren (zie afbeelding hiernaast).

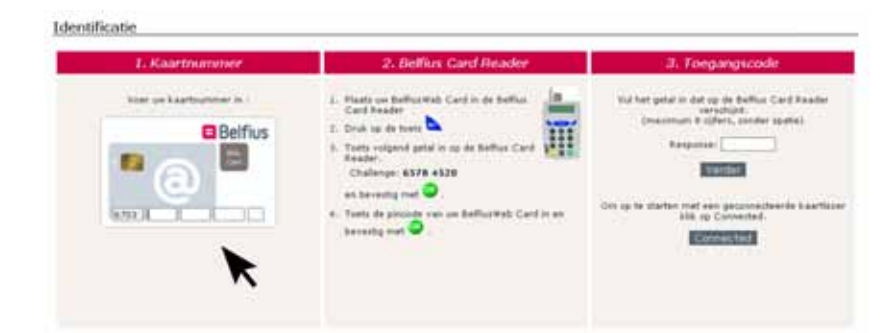

U kunt BelfiusWeb vanaf de 2e keer sneller opstarten door na het aanloggen in My Portal "Toevoegen aan uw favorieten" aan te klikken. Op die manier is bij de opstart via "Favorieten" uw

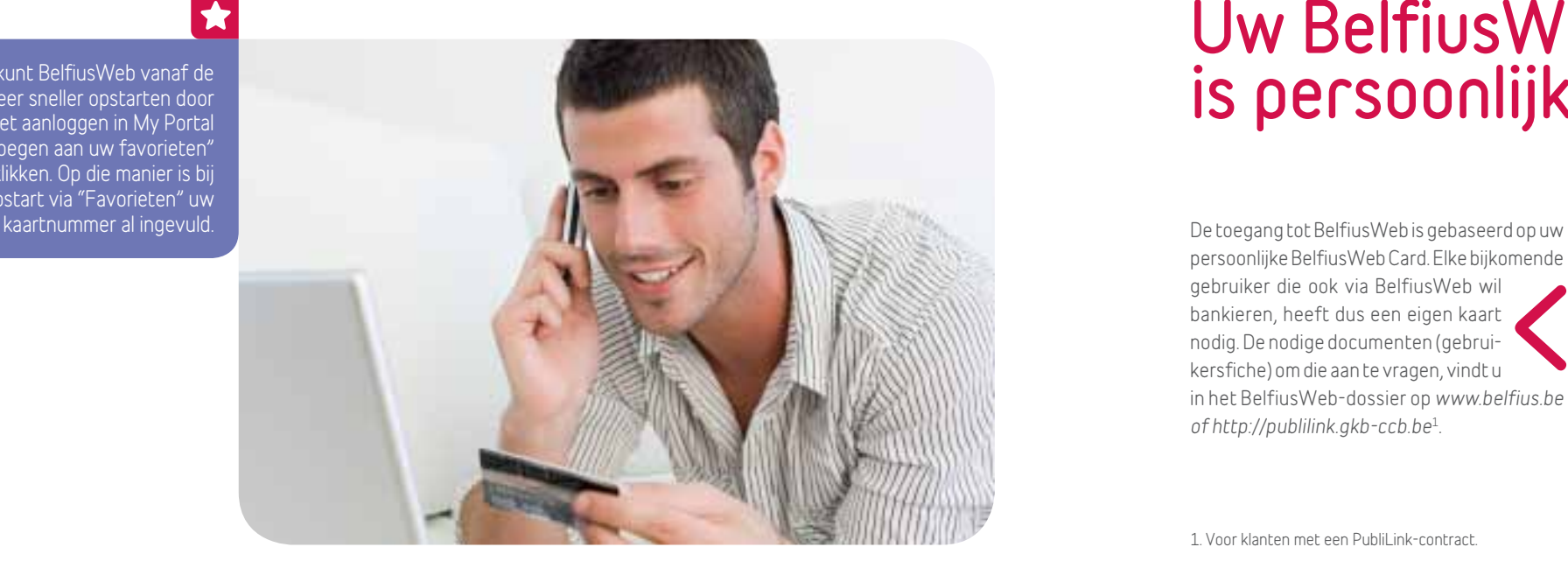

## **Uw BelfiusWeb Card is persoonlijk**

persoonlijke BelfiusWeb Card. Elke bijkomende gebruiker die ook via BelfiusWeb wil bankieren, heeft dus een eigen kaart nodig. De nodige documenten (gebruikersfiche) om die aan te vragen, vindt u in het BelfiusWeb-dossier op *www.belfius.be of http://publilink.gkb-ccb.be*1.

*Elke bijkomende gebruiker heeft een eigen kaart nodig.*

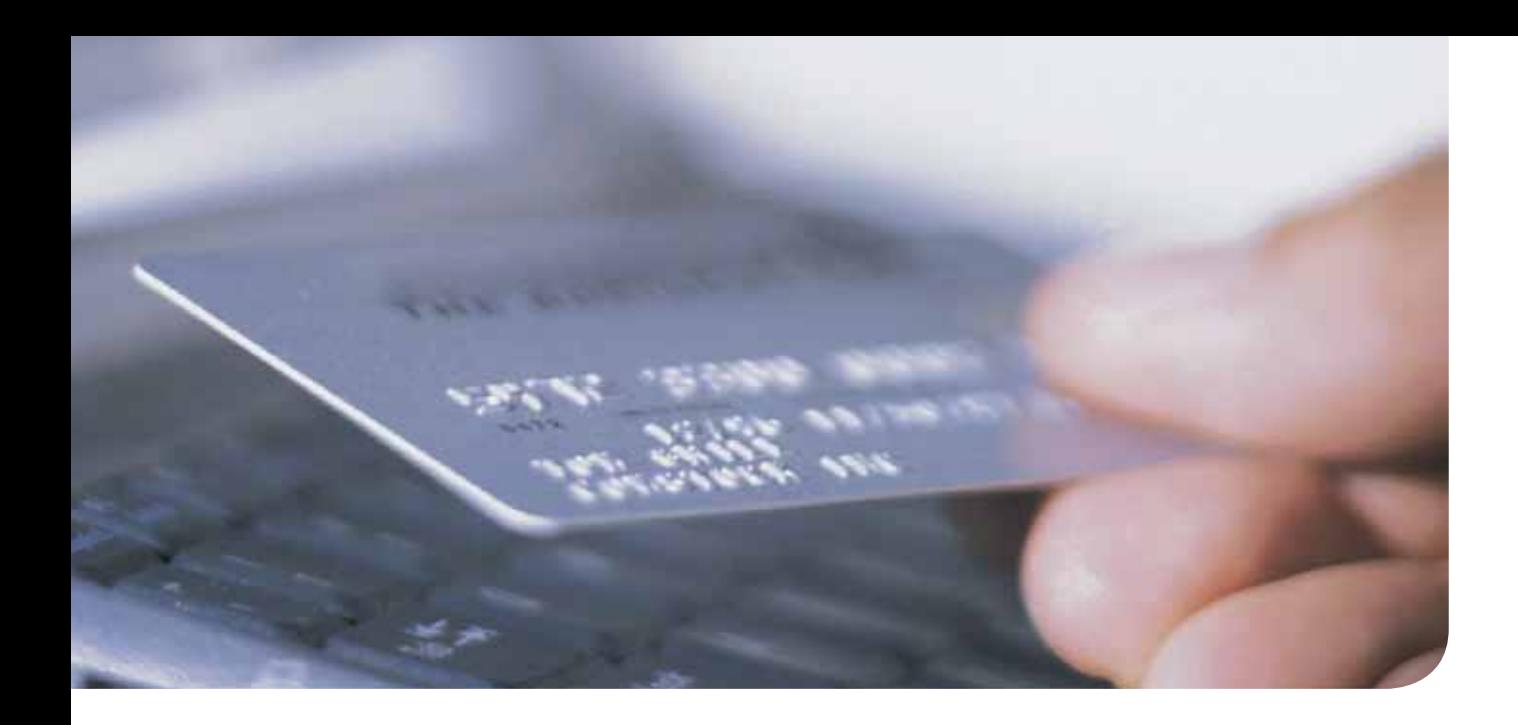

## **Meer uitleg over uw kaartlezer**

De kaartlezer, of BelfiusWeb Card Reader, werd zo klein mogelijk ontworpen zodat hij gemakkelijk mee te nemen is. Dankzij deze kaartlezer kunt u BelfiusWeb immers van op gelijk welke computer gebruiken, in combinatie met uw BelfiusWeb Card en uw pincode.

Uw kaartlezer wordt u gratis meegestuurd met deze brief. Het is mogelijk om een bijkomende kaartlezer te bestellen. De modaliteiten en het aanvraagformulier zijn beschikbaar in het BelfiusWeb-dossier op onze website.

Doet u uw bankverrichtingen vaak op verschillende plaatsen, dan kunt u eventueel een tweede kaartlezer aanvragen. Het maakt immers niet uit met welke kaartlezer u werkt. De beveiliging zit niet in uw kaartlezer, maar gebeurt via de chip van uw BelfiusWeb Card in combinatie met uw pincode.

Met uw persoonlijke BelfiusWeb Card, kunt u BelfiusWeb dus opstarten op elke computer, met om het even welke BelfiusWeb Card Reader.

## **Uw kaartlezer: handig en veilig!**

De BelfiusWeb-kaartlezer kunt u zowel geconnecteerd (via de bijgeleverde USB-kabel) als niet-geconnecteerd gebruiken.

In de geconnecteerde modus zijn de handelingen voor het aanloggen en het ondertekenen van uw verrichtingen tot een minimum beperkt: u dient enkel de gegevens te bevestigen met "OK" en uw pincode in te voeren!

Zowel geconnecteerd als niet-geconnecteerd geniet u een optimale beveiliging: u moet telkens uw pincode ingeven via de kaartlezer.

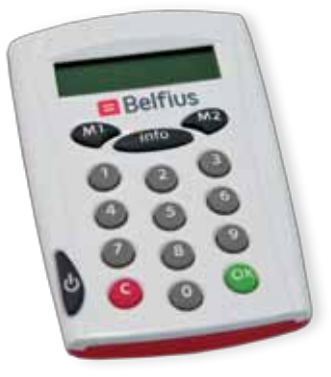

# **Maak optimaal gebruik van BelfiusWeb**

We geven u graag een paar instructies om BelfiusWeb optimaal te benutten: met een minimum aan tijd en een maximale veiligheid!

### **Gebruik van uw kaartlezer in geconnecteerde mode**

Hierbij vindt u richtlijnen voor de installatie van uw kaartlezer. Hiervoor zijn evenwel de nodige rechten vereist op uw computer.

**→ U verbindt, via de bijgeleverde USB-kabel, de kaartlezer met een USB-poort van uw computer.**

In bepaalde gevallen zal uw besturingssysteem naar een stuurprogramma (driver) vragen. Deze bekomt u via de "Update" of "Automatisch zoeken" van uw besturingssysteem2 (internetverbinding noodzakelijk).

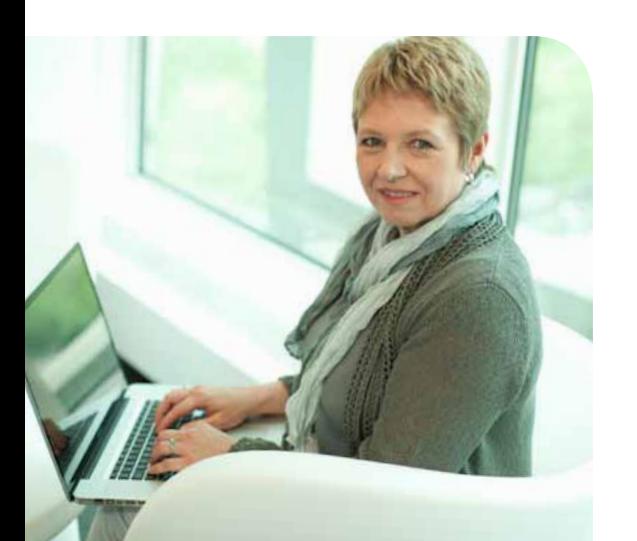

Tijdens de installatie verschijnt er op het scherm van de kaartlezer "Initialising". Als de installatie-procedure correct is uitgevoerd, verschijnt er "DP855".

**→ Schuif nu uw BelfiusWeb Card met de chip zichtbaar én naar beneden gericht in de kaartlezer.**

Op het schermpje van de kaartlezer verschijnt (opnieuw) "DP855".

**→ Start BelfiusWeb (optie "verbonden modus") op en uw kaartlezer wordt automatisch gedetecteerd.** 

Opdat uw kaartlezer automatisch gedetecteerd wordt, is een eenmalige installatie van software noodzakelijk. Dit wordt op de volgende pagina beschreven.

- **→ Op uw kaartlezer verschijnt nu "PIN?", waarna u uw pincode intikt.** U ziet een klein horizontaal streepje voor elk cijfer dat ingetikt moet worden.
- **→ Bevestig opnieuw met de groene OK-toets van uw kaartlezer.**

Op uw kaartlezer verschijnt nu even "PIN OK!" en onmiddellijk daarna wordt Belfius-Web opgestart.

**Gefeliciteerd. U bent nu klaar om online te bankieren met BelfiusWeb! U hebt toegang tot uw rekeninginformatie en u kunt alle gewenste bankverrichtingen uitvoeren.**

### **Uitgebreide mogelijkheden voor bestandsoverdracht en -export**

Met de optie "**Bestandsoverdracht**" kunt u bestanden en gegevens uitwisselen met Belfius Bank. Om dit optimaal en gebruiksvriendelijk te laten functioneren via de aangesloten kaartlezer (geconnecteerde modus), moet u **eenmalig een specifieke software (applet) installeren.**

Hierdoor:

- **→** kunt u meerdere bestanden in één keer ontvangen en doorsturen;
- **→** beperkt u de handelingen voor het tekenen en aanloggen tot een minimum;
- **→** worden bestanden onmiddellijk opgehaald of weggeschreven in uw voorkeurfolders (die uzelf ingesteld hebt) en kunt u ook exportbestanden (historiek rekeningen, kredieten …) onmiddellijk in de gewenste folder laten wegschrijven;
- **→** kunt u optimaal gebruik maken van de optionele module PaPyRuS.

Hou tijdens uw BelfiusWeb-sessie uw BelfiusWeb Card bij de hand. Bij de ondertekening van uw verrichtingen moet u uw BelfiusWeb Card immers opnieuw in uw kaartlezer plaatsen. Naast uw pincode, bevestigt u dan ook een Challenge en een totaalbedrag (en bijkomend voor bestanden: aantal orders). Meer uitleg hierover vindt u in de schermen van BelfiusWeb.

Deze eenmalige installatie, waarvoor de nodige rechten op de computer vereist zijn, gebeurt als volgt:

- **→** eerst moet u het gratis programma "Java Runtime Environment 1.6\_10"(of een nog recentere versie) downloaden via de website *http://java.sun.com/*;
- **→** daarna wordt de nodige software (applet) automatisch geïnstalleerd bij de eerste opstart van BelfiusWeb.

Meer informatie hierover vindt u op de startpagina van BelfiusWeb en in het online Belfius-Web-dossier.

2. Voor Windows: "Microsoft Windows Update".

## **Of kies voor een gebruik zonder installatie**

Wanneer u besluit om de geadviseerde software niet te installeren, zal BelfiusWeb blijven functioneren. Ook dan kunt u alle functionaliteiten van BelfiusWeb gebruiken.

Het doorsturen en ontvangen van bestanden en documenten zal dan een voor een gebeuren en de kaartlezer zal enkel in niet-geconnecteerde modus werken. Hieronder verneemt u meer over de manier waarop u dan verbinding moet maken en verrichtingen moet doorgeven.

### **Gebruik van uw kaartlezer in niet-geconnecteerde mode**

- **→ Start BelfiusWeb op** (de optie "niet verbonden modus" kiezen).
- **→ Schuif uw BelfiusWeb Card met de chip zichtbaar én naar beneden gericht in de**

**kaartlezer** of druk op de "AAN"-toets als de kaart al in de lezer zit. De kaartlezer staat nu aan. Op het schermpje van de kaartlezer verschijnt: "M1 M2 OR INFO".

- **→ Druk op de M1-toets van uw kaartlezer.**  Op het schermpje verschijnt eventjes "SECURECODE" en onmiddellijk daarna "CHALLENGE?".
- **→ Voer de cijfers van de Challenge in en bevestig met de groene OK-toets van uw kaartlezer.**

U vindt de cijfers van de Challenge op uw computerscherm.

**→ Op uw kaartlezer verschijnt nu "PIN?", waarna u uw pincode intikt.** U ziet een klein horizontaal streepje voor elk

cijfer dat ingetikt wordt.

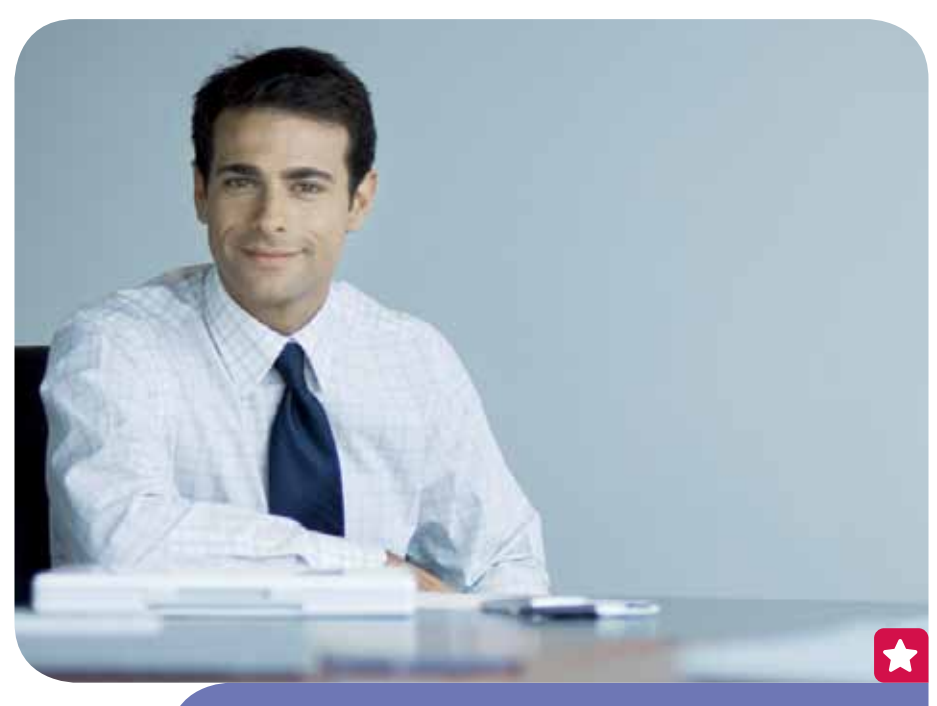

Hou tijdens uw BelfiusWeb-sessie uw BelfiusWeb Card bij de hand. Bij de ondertekening van uw verrichtingen moet u uw BelfiusWeb Card immers opnieuw in uw kaartlezer plaatsen. De ondertekening gebeurt volgens hetzelfde beveiligingsprincipe als het verkrijgen van toegang, dus telkens op basis van een nieuwe "CHALLENGE" en "RESPONSE". Voor het ondertekenen van verrichtingen gebruikt u de M2-toets (i.p.v. M1) en wordt de pincode voor de Challenge en een totaalbedrag (en bijkomend voor bestanden: aantal orders) gevraagd. Meer uitleg hierover vindt u in de schermen van BelfiusWeb. Na enige tijd schakelt de kaartlezer zichzelf automatisch uit. U kunt hem opnieuw inschakelen via de "AAN"-toets of door uw kaart er opnieuw in te steken.

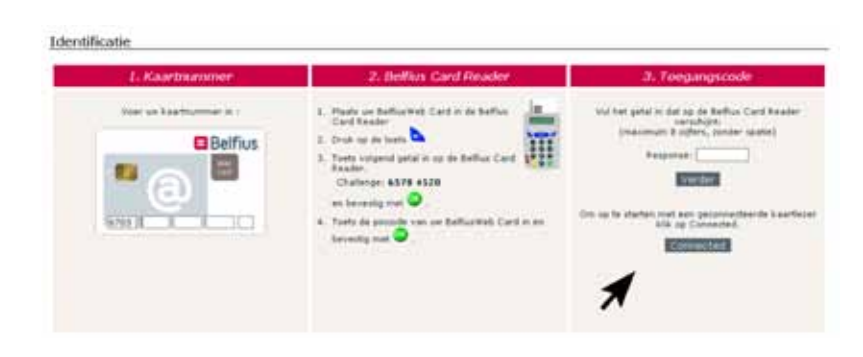

**→ Bevestig opnieuw met de groene OK-toets van uw kaartlezer.** 

Op uw kaartlezer verschijnt nu even "PIN OK!" en onmiddellijk daarna "RESPONSE" met daaronder de cijfers.

- **→ Nu tikt u in het Response-veld op uw computer de cijfers (zonder spatie) in die op uw kaartlezer getoond worden** (zie afbeelding hiernaast).
- **→ Klik op Verder of bevestig met de Entertoets.**

**Gefeliciteerd. U bent nu klaar om online te bankieren met BelfiusWeb! U hebt toegang tot uw rekeninginformatie en u kunt alle gewenste bankverrichtingen uitvoeren.**

# **Als het toch niet helemaal vanzelf zou gaan ...**

### **Hebt u opstartproblemen of vragen?**

Surf dan naar *www.belfius.be (of http://publilink.gkb-ccb.be*) en klik op het "BelfiusWeb Dossier".

U vindt er:

- **→** de nodige handleidingen die u kunt printen of downloaden;
- **→** de FAQ's (een overzicht van de meest gestelde vragen en bijbehorende antwoorden).

### **Ondervindt u problemen tijdens het gebruik van BelfiusWeb?**

Klik dan rechtsboven op de "?"-toets.

U vindt er de handleiding over het gedeelte waarin u zich bevindt.

### **Hebt u een probleem waarop u online geen antwoord vindt?**

- **→** Bel dan naar onze medewerkers op **+32 (0)2 222 87 20** (van maandag tot vrijdag van 8.30 tot 17 uur).
- **→** Of stuur een e-mail naar *eb-contact@ belfius.be* en dan krijgt u zo snel mogelijk een antwoord.

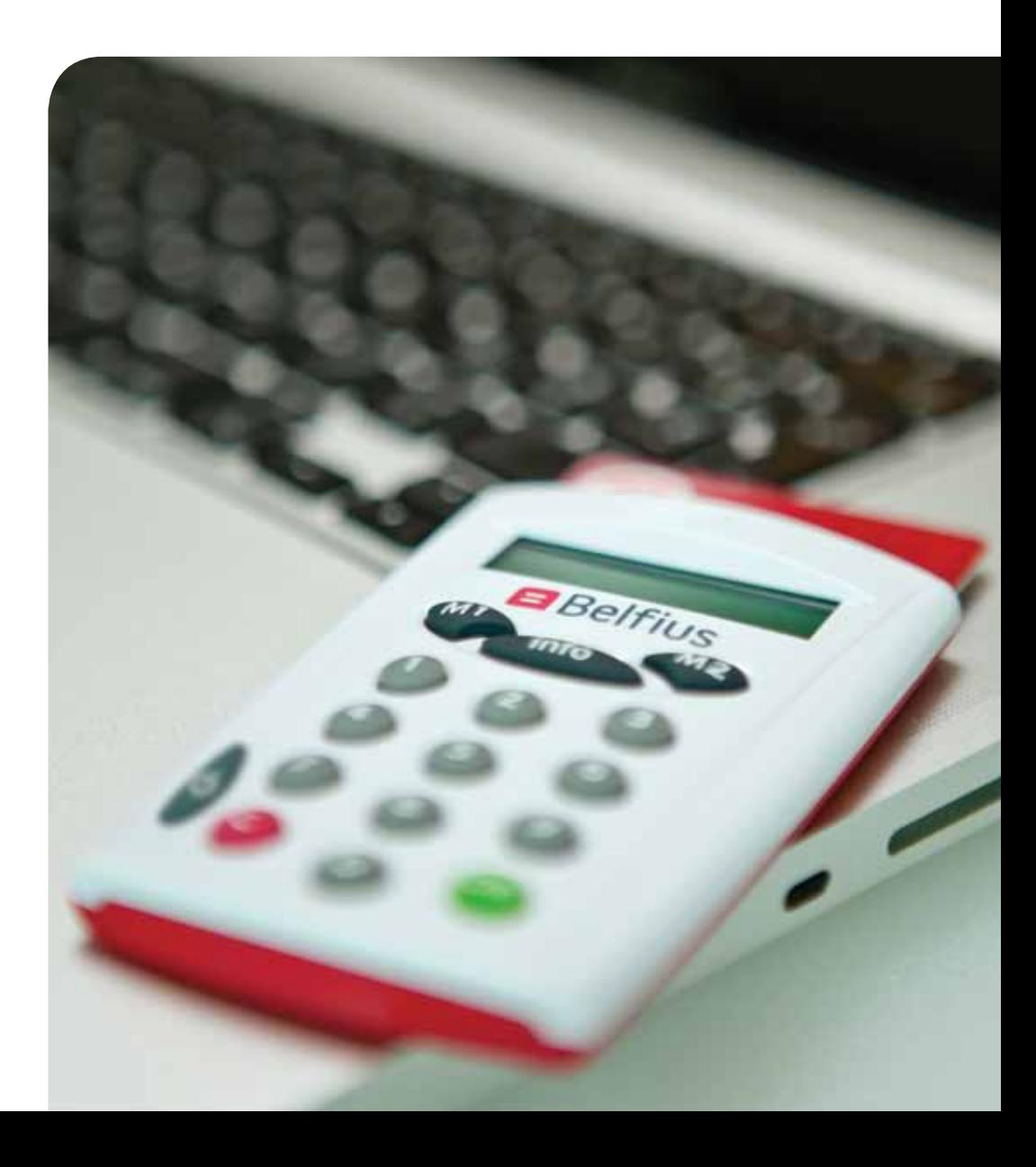